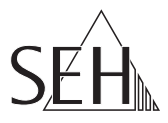

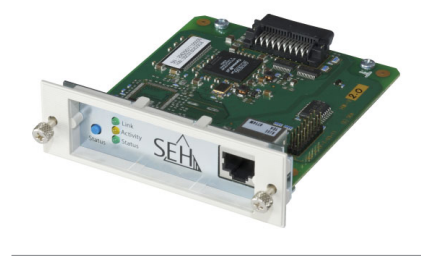

# Print Server PS107 Quick Installation Guide

### **Overview [en]**

This Quick Installation Guide provides a description of the installation of the PS107. It contains the following information:

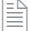

**Safety Regulations**

- **General Information**
- **Hardware Installation**
- **Finding the Print Server in the Network**
- **Printing via the Print Server**
	- **Configuring the Print Server**

Please note the table of contents on page [5.](#page-4-0) Should you have any further questions, please contact our support hotline.

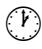

 Monday - Thursday Friday +49 (0)521 94226-44

8:00 a.m. to 4:45 p.m. and 8:00 a.m. to 3:15 p.m. (CET)

 $@$  support@seh.de

## **Überblick [de]**

Dieser Quick Installation Guide beinhaltet eine Beschreibung der Installation des PS107. Sie erhalten die folgenden Informationen:

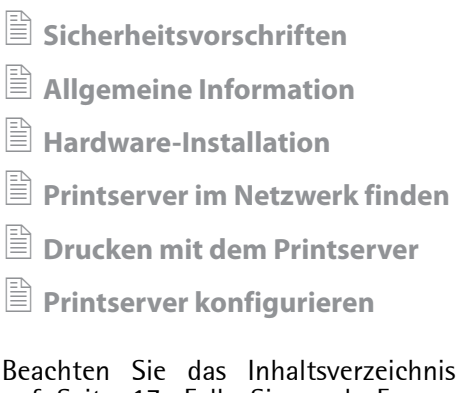

auf Seite [17.](#page-16-0) Falls Sie noch Fragen haben, kontaktieren Sie unsere Support-Hotline.

## **<b>
Safety Regulations**

## **English [EN]**

Print servers are active network components for printers in office environments and are designed for the direct integration of printers into networks.

Before starting the initial setup procedure and during the operation of the print server, please note the following safety regulations. Their purpose is to protect yourself and others from personal injuries, and avoid damage to the equipment.

- Read the documentation and make sure that your system meets the requirements listed therein.
- The device must only be connected to the mains and to the network by qualified personnel.
- Avoid contact with humidity or liquids.
- The device must only be connected and operated if it is in perfect condition.
- Make sure that no-one steps on or stumbles over the cables.
- Do not connect a telephone cable to the RJ-45 connector. The RJ-45 connector may only be connected to SELV voltages. For the connection to the RJ-45 connector only STP cabling (category 5 or better) may be used. The shielding must fit flushly to the connector.
- The device must not be directly connected to outdoor lines.
- Before unpacking the device, take all necessary precautions to avoid damage caused by electrostatic discharges.
- The device must not be used externally of the printer.
- Electrostatic discharges (ESD) may impair device performance.

## **Deutsch [DE]**

Printserver sind aktive Netzwerkkomponenten für Drucker in Büroumgebungen und dienen zum direkten Einbinden von Druckern in Netzwerken.

Beachten Sie vor Inbetriebnahme und beim Betrieb des Printservers die folgenden Sicherheitsvorschriften, um sich und andere vor Personenschäden zu schützen sowie Beschädigungen am Gerät zu vermeiden.

• Lesen Sie die Dokumentation und stellen Sie sicher, dass Ihr System den auf-

geführten Anforderungen entspricht.

- Das Gerät darf nur von qualifiziertem Fachpersonal angeschlossen und mit dem Netzwerk verbunden werden.
- Das Gerät darf nicht mit Feuchtigkeit oder Flüssigkeit in Berührung kommen.
- Das Gerät darf nur in unversehrtem Zustand angeschlossen und betrieben werden.
- Verlegen Sie alle Kabel so, dass niemand darauf treten oder darüber stolpern kann.
- Schließen Sie keine Telefonleitungen an den RJ-45-Stecker an. An diesen darf nur Sicherheitskleinspannung angeschlossen werden. Verwenden Sie für den Anschluss an den RJ-45-Stecker nur STP-Kabel (Kategorie 5 oder besser). Kabelschirm und Steckerschirm des Kabels müssen flächig verbunden sein.
- Das Gerät darf nicht direkt an Leitungen die im Freien verlegt sind (outdoor) angeschlossen werden.
- Treffen Sie vor dem Auspacken geeignete Maßnahmen, um Beschädigungen durch elektrostatische Entladung zu vermeiden.
- Das Gerät darf nicht außerhalb des Druckers betrieben werden.
- Elektrostatische Entladungen (ESD) können die Geräteleistung beeinträchtigen.

## **Français [FR]**

Les serveurs d'impression sont des composants actifs réseaux pour les imprimantes dans des bureaux et servent à l'intégration directe des imprimantes dans les réseaux.

Avant l'installation et l'utilisation de votre serveur d'impression, veuillez suivre ces conseils de sécurité pour éviter tout dommage corporel à vous-même et autrui ainsi que tout endommagement de l'appareil.

- Lisez attentivement la documentation et assurez-vous que votre système satisfait bien toutes les exigences mentionnées.
- Le périphérique ne doit être connecté à l'imprimante et puis connecté au réseau que par des experts.
- Évitez le contact avec l'humidité ou avec le liquide.
- Le périphérique doit être connecté et exploité uniquement en parfait état de fonctionnement.
- Assurez-vous que personne ne trébuche ou marche sur les câbles.
- Ne branchez aucune ligne téléphonique au connecteur RJ-45. Les connecteurs RJ-45 ne doivent être connectés qu'aux tensions SELV. Pour la connexion au connecteur RJ-45, seuls les câbles STP (catégorie 5 ou supérieur) peuvent être utilisés. Le blindage doit être fixé au connecteur de manière plane.
- Ne pas connecter le périphérique aux lignes posées à l'extérieur.
- Prenez des mesures de précaution avant le déballage afin d'éviter toute détérioration du périphérique suite à des décharges électrostatiques.
- Le périphérique ne doit pas être utilisé à l'extérieur de l'imprimante.
- Décharges électrostatiques (DES) peuvent influer la performance du périphérique.

## **Español [ES]**

Los servidores de impresión son componentes activos de la red para impresoras en oficinas y sirven para la integración directa de impresoras en redes.

Tenga en cuenta antes de instalar el servidor de impresión y durante su funcionamiento las siguientes precauciones para evitar daños personales a sí mismo y a otras personas así como daños en el aparato.

- Lea la documentación y compruebe que su sistema reúne los requisitos necesarios.
- Únicamente expertos tienen permiso de conectar el dispositivo a la red.
- Evite el contacto con la humedad o con el líquido.
- El dispositivo sólo debe ser conectado y accionado en un estado intacto.
- Cerciórese de que nadie camine en o tropiece con los cables.
- No conecte la línea telefónica al conector RJ-45. Todos los conectores RJ-45 sólo pueden ser conectados con tensiones SELV. Para la conexión al conector RJ-45, sólo se puede utilizar cables del tipo STP (categoría 5 o mejor). La protección al conector debe ser laminar.
- El dispositivo no debe conectarse directamente a líneas exteriores.
- Antes de desempaquetar el dispositivo tome las precauciones necesarias para evitar daños producidos por descargas electrostáticas.
- El uso del dispositivo está prohibido fuera de impresora.
- Las descargas electrostáticas (ESD) pueden afectar al rendimiento del dispositivo.

<span id="page-4-0"></span>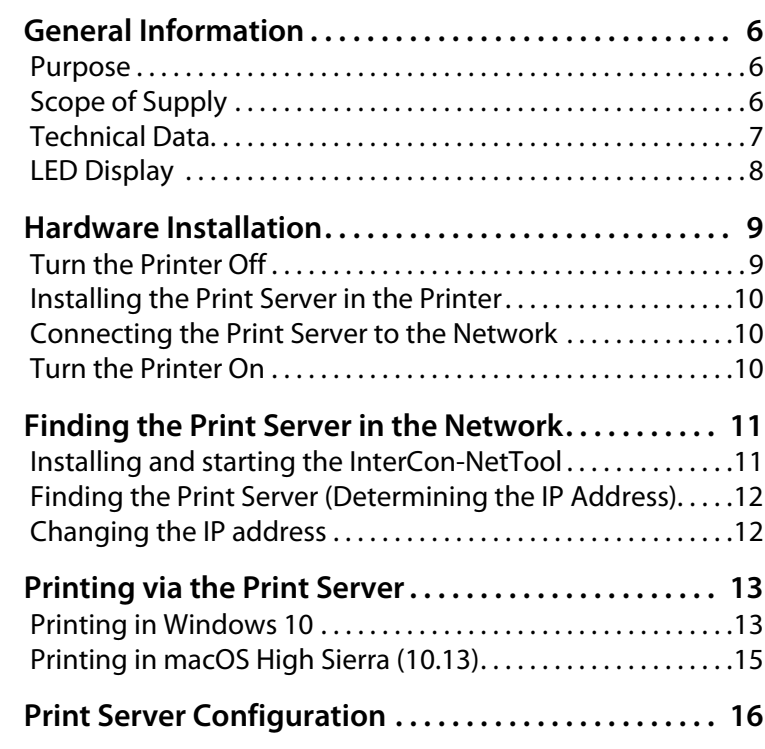

## <span id="page-5-0"></span>**<b>
<b>E** General Information

#### <span id="page-5-1"></span>**Purpose**

The print server 'PS107' is an active network component which directly integrate an Epson printer or Epson multifunction printer (MFP) with a Type B interface into a network. The print server receives print jobs and forwards them to the printer.

The administration of the PS107 is done via the 'Printserver Homepage'.

#### <span id="page-5-2"></span>**Scope of Supply**

Check the package content before getting started:

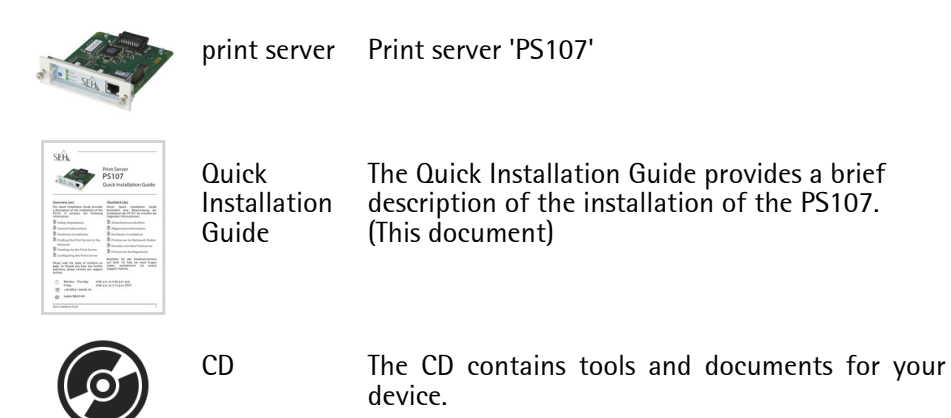

### <span id="page-6-0"></span>**Technical Data**

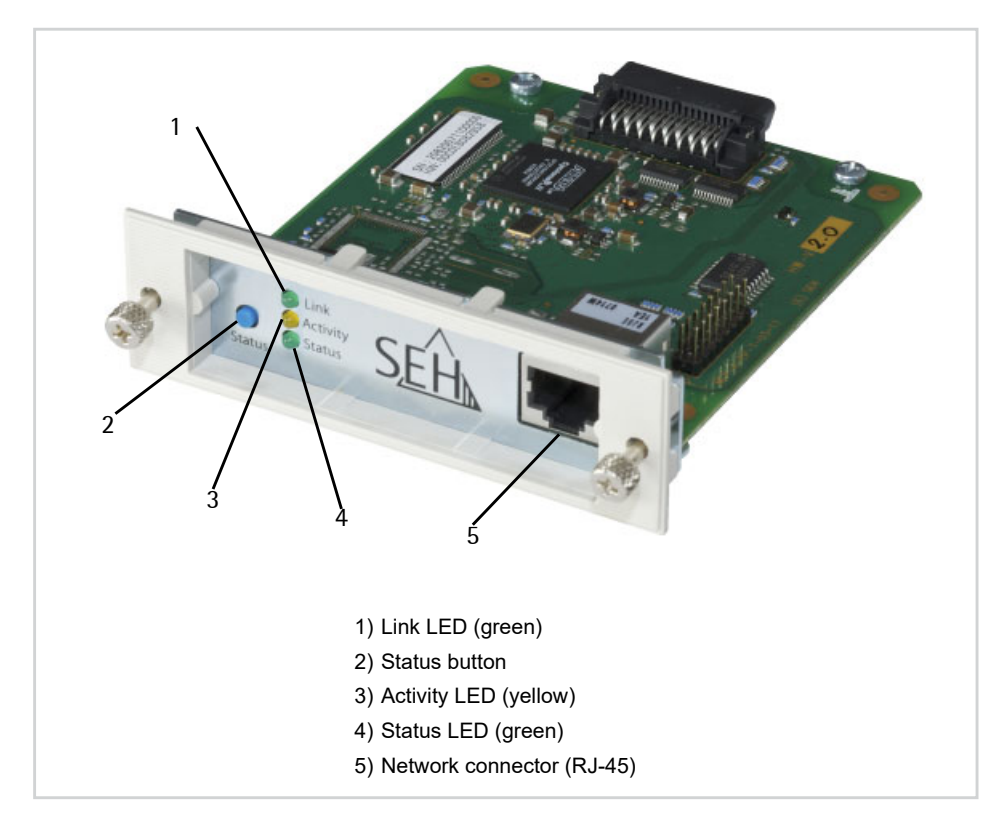

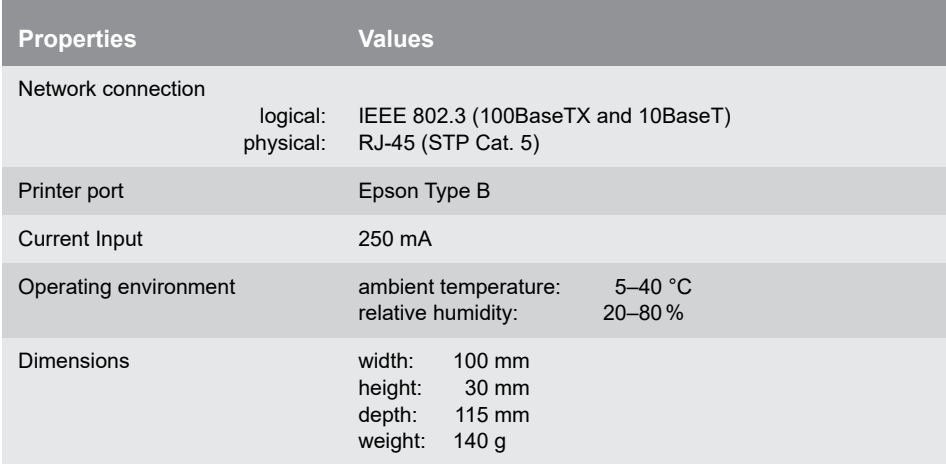

## <span id="page-7-0"></span>**LED Display**

न

The LEDs of the print server provide information about its status.

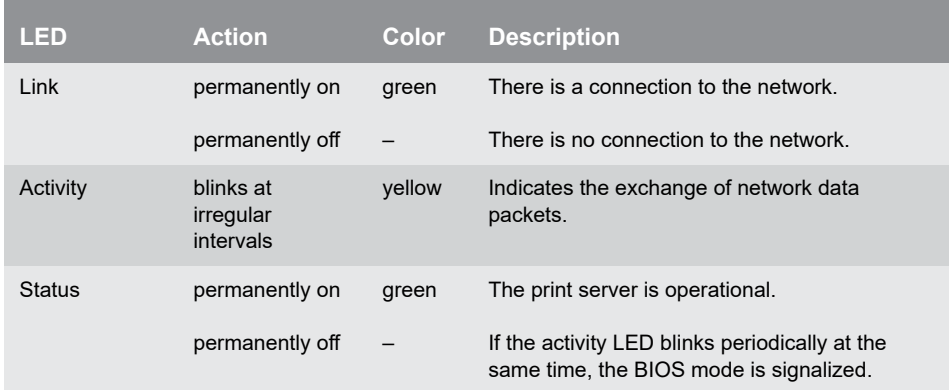

During the activation procedure, the behavior of the LEDs differs from this description.

<u> 1980 - Johann Barbara, martxa a</u>

<span id="page-8-0"></span>The print server (PS107) is an interface card and is installed into the Epson Type B interface of the Epson printer or Epson MFP.

**Install the PS107 only in Type B interfaces of Epson printers and Epson MFPs!**

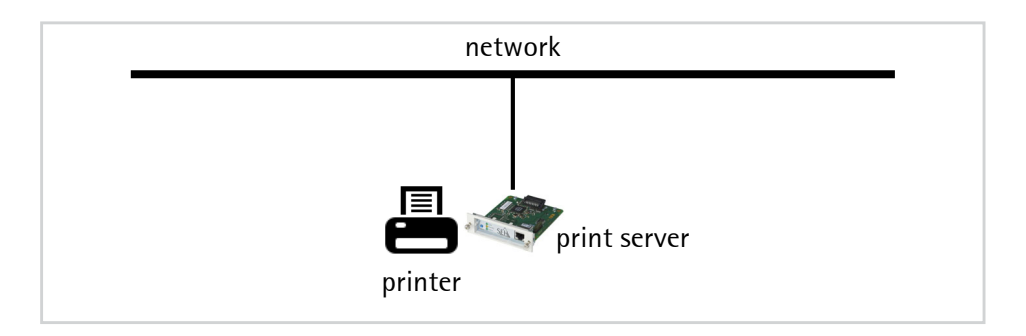

#### <span id="page-8-1"></span>**Turn the Printer Off**

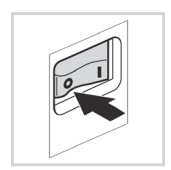

- Proceed as follows: 行
- *1. Turn the printer off.*

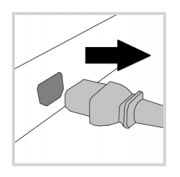

*2. Disconnect the power cord from the printer.* (Interrupt the power supply)

### <span id="page-9-0"></span>**Installing the Print Server in the Printer**

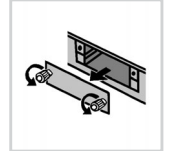

- Proceed as follows: 户
- *1. Loosen the screws from the cover of the Type B interface.*
- *2. Remove the cover of the Type B interface.*

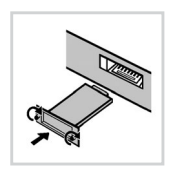

- *3. Slide the PS107 into the Type B interface.*
- *4. Tighten the knurled screws of the PS107.*

## <span id="page-9-1"></span>**Connecting the Print Server to the Network**

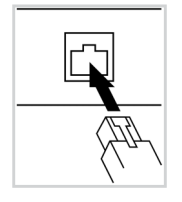

- **Proceed as follows:**
- *1. Connect the network cable (RJ-45) to the PS107.*

## <span id="page-9-2"></span>**Turn the Printer On**

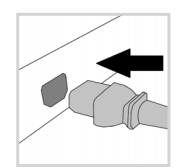

- **Proceed as follows:**
- *1. Connect the power cord to the printer.* (Establish the power supply)

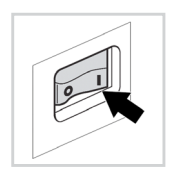

*2. Turn the printer on.*

In order to verify the installation you can print a status page. To do this, press the print server's button for a short time.

## <span id="page-10-0"></span> **Finding the Print Server in the Network**

Once the print server is connected to the network, it checks whether an IP address can be obtained from the boot protocols BOOTP or DHCP. If this is not the case, the print server assigns itself an IP address via Zeroconf from the address range (169.254.0.0/16) which is reserved for Zeroconf.

The 'InterCon-NetTool' has been developed by SEH Computertechnik GmbH for the administration of SEH devices. By means of this tool you can find the print server's IP address and, if necessary, assign a suitable IP address to the print server, as described below.

- $\bullet$  ['Installing and starting the InterCon-NetTool'](#page-10-1)  $\Rightarrow$  11
- $\bullet$  ['Finding the Print Server \(Determining the IP Address\)'](#page-11-0)  $\Rightarrow$  12
- ['Changing the IP address'](#page-11-1)  $\Rightarrow$  12

The client, printer and print server must be assigned to the same local network segment.

#### <span id="page-10-1"></span>**Installing and starting the InterCon-NetTool**

- **Proceed as follows:**
- <span id="page-10-2"></span>*1. First, you have to download the installation file for the InterCon-NetTool from the website of the SEH Computertechnik GmbH:*

[http://www.seh-technology.com/services/downloads/](http://www.seh-technology.com/services/downloads/download-printserver-internal/epson-ps107.html) download-printserver-internal/epson-ps107.html

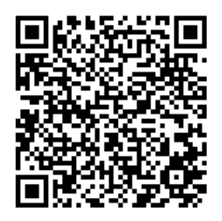

- *2. Start the InterCon-NetTool installation file.*
- *3. Select the desired language.*
- *4. Follow the installation routine. The InterCon-NetTool will be installed on your client.*
- *5. Start the InterCon-NetTool on your client.*
- After the InterCon-NetTool was started, it searches the network for existing devices and displays them in the 'device list'.

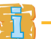

Detailed information on how to use the InterCon-NetTool can be found in the Online Help. To start the online help, go to the menu bar and select **Help** – **Online Help**.

#### <span id="page-11-0"></span>**Finding the Print Server (Determining the IP Address)**

All SEH devices found in the network are displayed in the device list.

If the print server has received an IP address via the boot protocols BOOTP or DHCP, you can identify it with the help of it's type designation. If you are using several print servers of the same type, identify the print server using it's hardware address. You can find it on the status page. To print a status page, press the button on the print server for a short time.

If the print server has assigned itself an IP address via Zeroconf from the address range (169.254.0.0/16) which is reserved for Zeroconf, it will be displayed in the device list under the 'Zeroconf' filter. Assign a new IP address to the print server; see: ['Changing the IP address'](#page-11-1)  $\Rightarrow$  \nepsilon 2.

#### <span id="page-11-1"></span>**Changing the IP address**

Wizards facilitate the installation and configuration of network devices via the InterCon-NetTool. The 'IP Wizard' is available for the print server. You can easily enter the desired IP address and save it in the print server using the IP Wizard.

- Make sure that:
	- The InterCon-NetTool is installed and running;  $\Rightarrow \text{m11}$ .
	- You know the print server's current IP address;  $\Rightarrow$  \meghtare 2.
- **Proceed as follows:**
- *1. Select the print server in the device list.* **The print server is displayed in the device list under the filter 'Zeroconf' with an IP address from the address range (169.254.0.0/16) which is reserved for Zeroconf.**
- *2. In the menu, select* **Installation***–***IP Wizard***. Der IP Wizard is started.*
- *3. Follow the instructions of the IP Wizard.*
- $\%$  The settings will be saved.

## <span id="page-12-0"></span> **Printing via the Print Server**

The print server embeds non-network-ready printers into the network. In order to print via the print server, the printers connected to the print server must be set up as printers on the client system.

The printers can be set up in different operating systems.

- $\bullet$  ['Printing in Windows 10'](#page-12-1)  $\Rightarrow$  13
- ◆ ['Printing in macOS High Sierra \(10.13\)'](#page-14-0)  $\Rightarrow$  @15

More installation procedures for other operating systems and printing protocols can be found in the print server User Manual. The download link can be found on page  $\Rightarrow$  11.

#### <span id="page-12-1"></span>**Printing in Windows 10**

The printers are set up on the client using the Windows settings.

**Make sure that:** 

- $\bullet$  The hardware installation has been done: see:  $\Rightarrow \text{B.9}.$
- The print server and the printer are turned on.
- The print server is known to the network via its IP address, see:  $\Rightarrow \mathbb{B}11$ .

#### **Proceed as follows:**

- *1. Open the* **Start** *menu.*
- *2. Select* **Settings***. The* **Settings** *dialog appears.*
- *3. Select* **Devices***. The* **Add printers & scanners** *dialog appears.*
- *4. Select* **Add a printer or scanner***. Printers and scanners are searched for.*
- *5. Scroll down to the end of the result list and select* **The printer that I want isn't listed***. The* **Add printer** *dialog appears.*
- *6. Tick* **Add a local printer or network printer with manual settings***.*
- *7. Click* **Next***.*
- *8. Tick* **Create a new port***.*
- *9. From the list* **Type of port***, select* **Standard TCP/IP Port***.*
- *10. Click* **Next***.*
- *11. In the* **Host name or IP address** *box, enter the IP address of the print server.*

### **Omit leading zeros from the IP address!**

- *12. Enter a description into the* **Port name** *box.*
- *13. Untick* **Query the printer and automatically select the driver to use***.*
- *14. Click* **Next***.*
- *15. (In the area* **Device Type***, tick* **Standard***.)*
- *16. (Select* **Generic Network Card** *from the list.)*
- *17. (Click* **Next***.)*
- *18. From the lists* **Manufacturer** *and* **Printers***, select the printer model.*
- *19. Click* **Next***.*
- *20. Enter a description into the* **Printer name** *box.*
- *21. Click* **Next***. The printer is being installed.*
- *22. Tick* **Do not share this printer***.*
- *23. Click* **Next***.*
- *24. Click* **Print a test page***. The test page is printed.*
- *25. Click* **Finish***.*
- $\%$  The printer is set up on the client. If you print via the printer you have set up, the print job will be printed on the printer connected to the print server.

## <span id="page-14-0"></span>**Printing in macOS High Sierra (10.13)**

The printers are set up on the client using the system preferences.

Make sure that:

- $\bullet$  The hardware installation has been done: see:  $\Rightarrow$  9.
- The print server and the printer are turned on.
- $\bullet$  The print server is known to the network via its IP address, see:  $\Rightarrow \text{m11}$ .
- **Proceed as follows:**
- *1. Open the* **System Preferences***.*
- *2. Click* **Printers and Scanners***.*
- *3. Click the icon. The* **Add** *dialog appears.*
- *4. Click* **IP***.*
- *5. Into the* **IP Address** *box, enter the IP address of the print server (with leading zeros).*
- *6. From the* **Protocol** *list, select Select* **Internet Printing Protocol IPP***.*
- *7. Enter freely definable names for* **Name** *and* **Location***.*
- *8. From the* **Use** *list, select the printer driver.*
- *9. Click* **Add***. The setting up dialog appears.*
- *10. Configure the printer options.*
- *11. Click* **OK** *to confirm.*
- $\%$  The printer is set up on the client. If you print via the printer you have set up, the print job will be printed on the printer connected to the print server.

## <span id="page-15-0"></span> **Print Server Configuration**

The print server has a user interface, the Printserver Homepage, which can be opened in an Internet browser (Microsoft Edge, Mozilla Firefox, Safari).

The print server can be configured and monitored via the Printserver Homepage.

- Proceed as follows: тŹ.
- *1. Open your browser.*
- *2. Enter the IP address of the print server as the URL.*
- $\%$  The Printserver Homepage will be displayed in the browser. **If the Printserver Homepage is not displayed, check the proxy settings of your browser.**

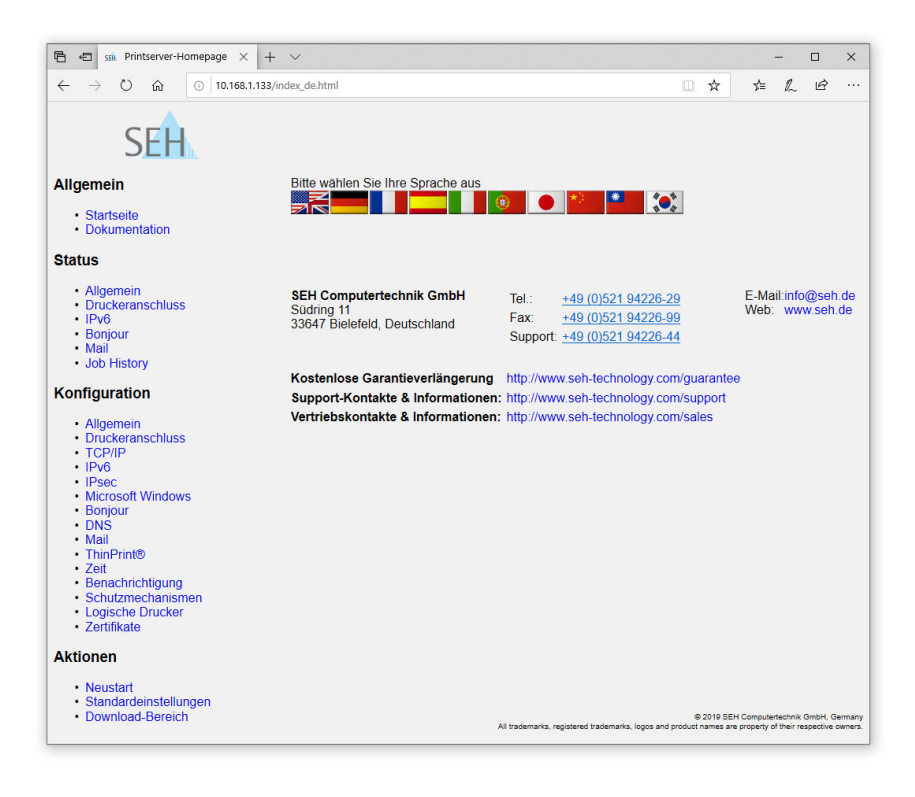

Detailed information on the administration, configuration and monitoring of the print server can be found in the print server user manual. The download link can be found on page  $\Rightarrow$  11.

<span id="page-16-0"></span>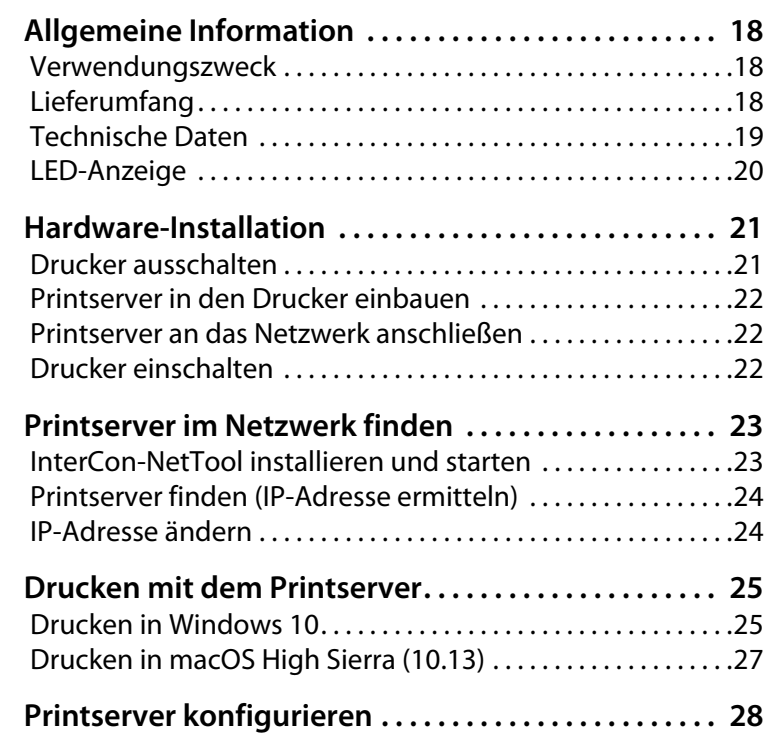

#### **Verwendungszweck**

Der Printserver 'PS107' ist eine aktive Netzwerkkomponente, die das direkte Einbinden eines Epson-Druckers oder eines Epson Multifunktionsgerätes (MFG) mit Type-B-Schnittstelle in ein Netzwerk ermöglicht. Der Printserver empfängt Druckaufträge und leitet diese an den Drucker weiter.

Die Verwaltung des PS107 erfolgt über die 'Printserver Homepage'.

#### **Lieferumfang**

Überprüfen Sie den Packungsinhalt auf Vollständigkeit, bevor Sie die Installation beginnen:

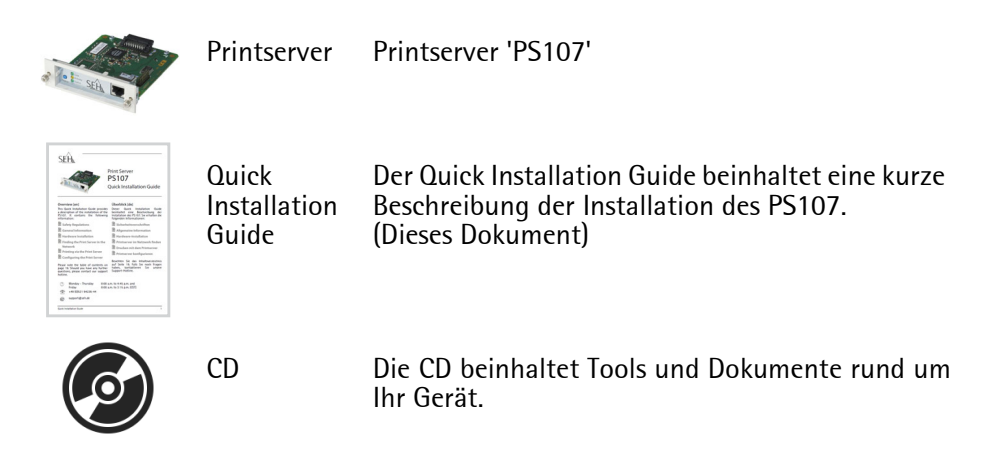

## **Technische Daten**

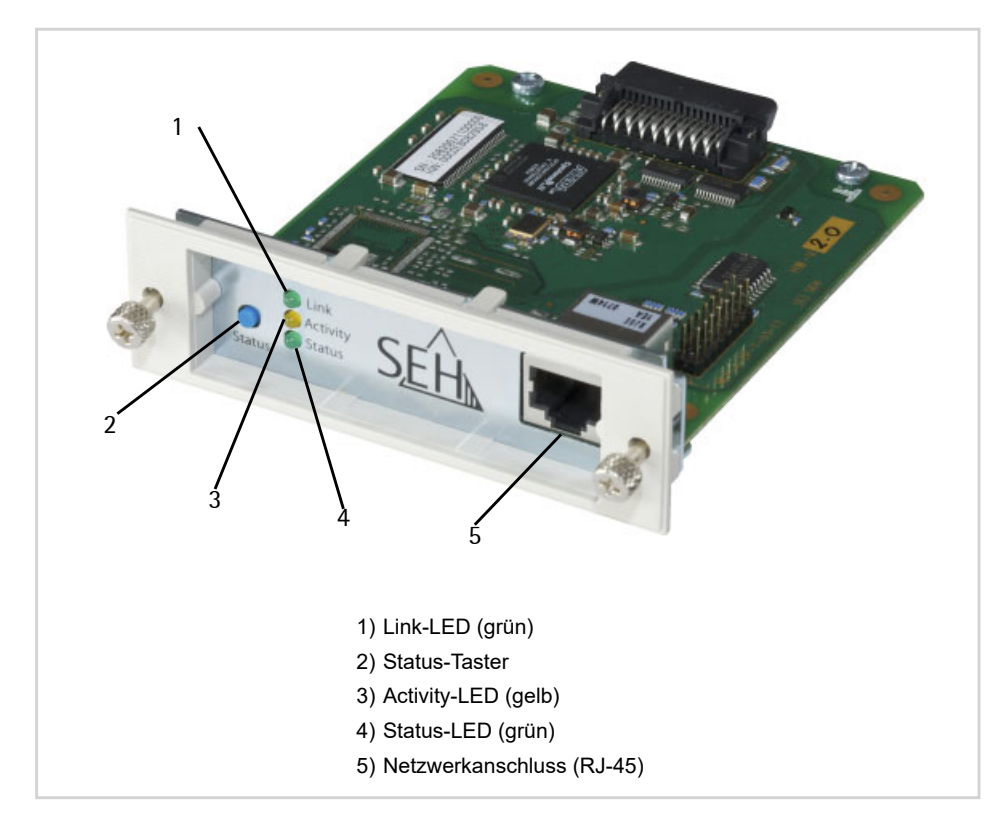

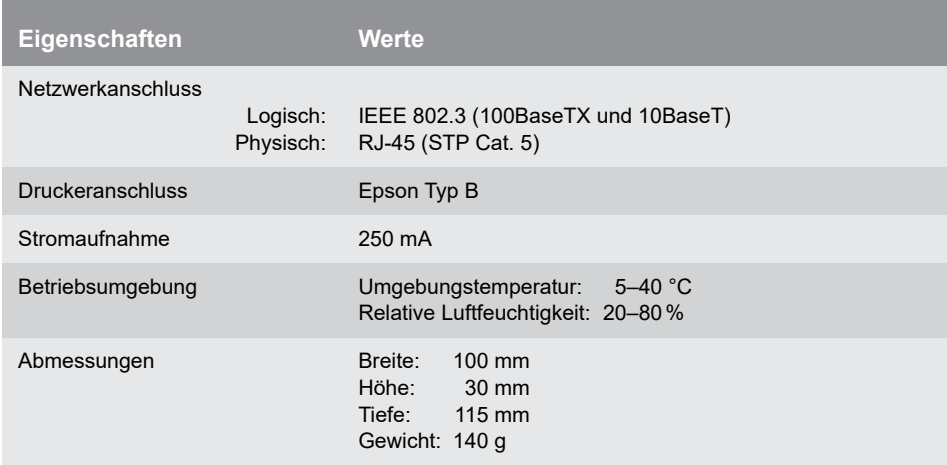

#### **LED-Anzeige**

S)

Durch die Interpretation des LED-Leuchtverhaltens kann der Zustand des Printservers ermittelt werden.

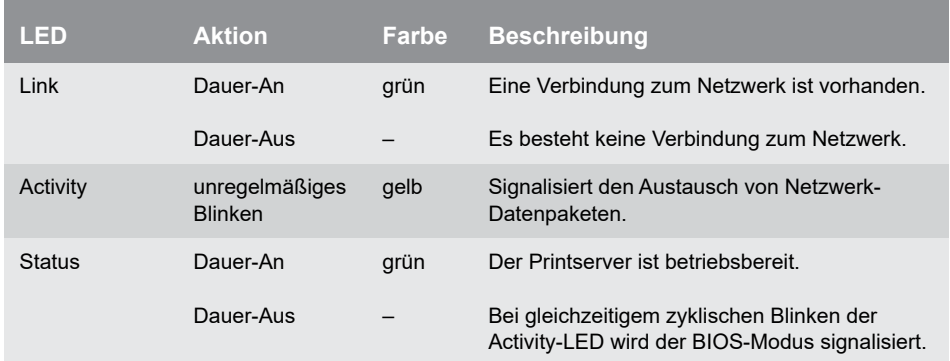

Während des Einschaltvorgangs weicht das LED-Leuchtverhalten von der Beschreibung ab.

## <span id="page-20-0"></span> **Hardware-Installation**

Der Printserver (PS107) ist eine Einbaukarte und wird in die Typ-B-Schnittstelle des Epson-Druckers oder des Epson-MFGs eingebaut.

**Bauen Sie den PS107 nur in Typ-B-Schnittstellen von Epson-Druckern und Epson-MFGs ein!**

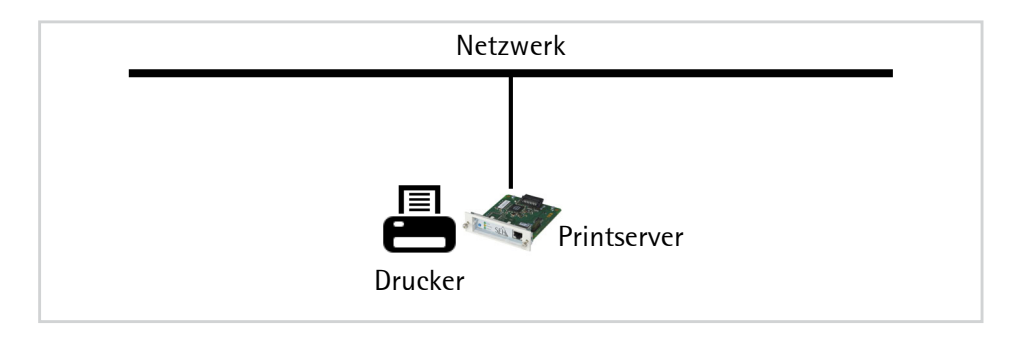

#### **Drucker ausschalten**

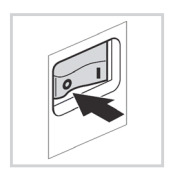

- Gehen Sie wie folgt vor:
- *1. Schalten Sie den Drucker aus.*

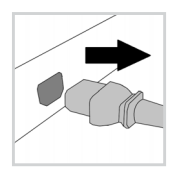

*2. Ziehen Sie das Netzkabel vom Drucker ab.* (Stromversorgung unterbrechen)

#### **Printserver in den Drucker einbauen**

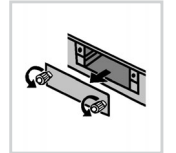

- Gehen Sie wie folgt vor:
- *1. Lösen Sie die Schrauben der Typ-B-Schnittstellen-Abdeckung.*
- *2. Entfernen Sie die Typ-B-Schnittstellen-Abdeckung.*

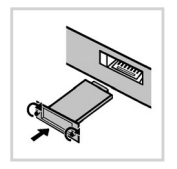

- *3. Schieben Sie den PS107 in die Typ-B-Schnittstelle.*
- *4. Ziehen Sie die Rändelschrauben des PS107 fest.*

### **Printserver an das Netzwerk anschließen**

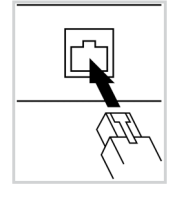

- Gehen Sie wie folgt vor:
- *1. Verbinden Sie das Netzwerkkabel (RJ-45) mit dem PS107.*

## **Drucker einschalten**

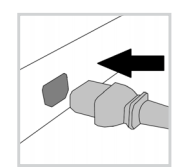

- Gehen Sie wie folgt vor:
- *1. Verbinden Sie das Netzkabel mit dem Drucker.* (Stromversorgung herstellen)

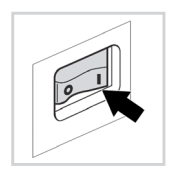

*2. Schalten Sie den Drucker ein.*

Zur Überprüfung der Installation können Sie eine Statusseite drucken. Drücken Sie hierfür kurz den Taster am Printserver.

## <span id="page-22-2"></span> **Printserver im Netzwerk finden**

Nachdem der Printserver an das Netzwerk angeschlossen ist, erhält der Printserver automatisch eine IP-Adresse über die Bootprotokolle BOOTP oder DHCP. Ist das nicht der Fall, gibt sich der Printserver über Zeroconf selbst eine IP-Adresse aus dem für Zeroconf reservierten Adressbereich (169.254.0.0/16).

Das 'InterCon-NetTool' ist eine von der SEH Computertechnik GmbH entwickelte Software zur Administration von SEH Geräten. Mit diesem Tool können Sie, wie nachfolgend beschrieben, die IP-Adresse des Printservers ermitteln und bei Bedarf eine frei definierbare IP-Adresse im Printserver speichern.

- $\bullet$  ['InterCon-NetTool installieren und starten'](#page-22-0)  $\Rightarrow$  23
- $\bullet$  ['Printserver finden \(IP-Adresse ermitteln\)'](#page-23-0)  $\Rightarrow$  24
- $\bullet$  ['IP-Adresse ändern'](#page-23-1)  $\Rightarrow$  1924

Der Client, der Drucker und der Printserver müssen demselben lokalen Netzwerksegment zugeordnet sein.

#### <span id="page-22-0"></span>**InterCon-NetTool installieren und starten**

- Gehen Sie wie folgt vor:
- <span id="page-22-1"></span>*1. Laden Sie die Installationsdatei für das InterCon-NetTool von der SEH Computertechnik GmbH-Website:*

[http://www.seh-technology.com/de/service/downloads/](http://www.seh-technology.com/de/service/downloads/download-printserver-internal/epson-ps107.html) download-printserver-internal/epson-ps107.html

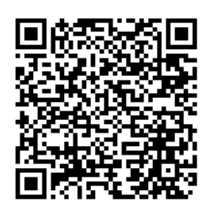

- *2. Starten Sie die InterCon-NetTool-Installationsdatei.*
- *3. Wählen Sie die gewünschte Sprache.*
- *4. Folgen Sie der Installationsroutine. Das InterCon-NetTool wird auf Ihrem Client installiert.*
- *5. Starten Sie das InterCon-NetTool auf Ihrem Client.*
- Nach dem Start sucht das InterCon-NetTool im Netzwerk nach vorhandenen Geräten und zeigt diese in der 'Geräteliste' an.

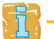

Detaillierte Informationen zur Bedienung des InterCon-NetTools entnehmen Sie der Online Hilfe. Um die Online Hilfe zu starten, wählen Sie im Menü **Hilfe** den Befehl **Online Hilfe**.

#### <span id="page-23-0"></span>**Printserver finden (IP-Adresse ermitteln)**

Alle im Netzwerk gefundenen SEH Geräte werden in der Geräteliste angezeigt.

Hat der Printserver eine IP-Adresse über die Bootprotokolle BOOTP oder DHCP erhalten, können Sie ihn anhand seiner Typenbezeichnung identifizieren. Setzen Sie mehrere Printserver desselben Typs ein, identifizieren Sie den Printserver mithilfe seiner Hardware-Adresse. Diese finden Sie auf der Statusseite. Um eine Statusseite auszudrucken, drücken Sie kurz den Taster am Printserver.

Hat der Printserver sich über Zeroconf selbst eine IP-Adresse aus dem für Zeroconf reservierten Adressbereich (169.254.0.0/16) gegeben, erscheint er in der Geräteliste unter dem Filter 'Zeroconf'. Weisen Sie dem Printserver eine IP-Adresse zu: siehe: ['IP-Adresse ändern'](#page-23-1)  $\Rightarrow$  24.

#### <span id="page-23-1"></span>**IP-Adresse ändern**

Für die vereinfachte Installation und Konfiguration der Netzwerkgeräte sind Assistenten (Wizards) in dem InterCon-NetTool implementiert. Für Printserver steht der 'IP-Assistent' zur Verfügung. Über den IP-Assistenten kann die gewünschte IP-Adresse einfach eingegeben und in dem Printserver gespeichert werden.

- Stellen Sie folgende Punkte sicher:
	- Das InterCon-NetTool ist installiert und gestartet;  $\Rightarrow \text{ } \text{ } \text{ } 23.$
	- Sie kennen die aktuelle IP-Adresse des Printservers; ⇒@24.
- Gehen Sie wie folgt vor:
- *1. Markieren Sie den Printserver in der Geräteliste.* **Der Printserver erscheint in der Geräteliste unter dem Filter 'Zeroconf' mit einer IP-Adresse aus dem für Zeroconf reservierten Adressbereich (169.254.0.0/16).**
- *2. Wählen Sie im Menü* **Installation** *den Befehl* **IP-Assistent***. Der IP-Assistent wird gestartet.*
- *3. Folgen Sie den Anweisungen des IP-Assistenten.*
- Die Einstellungen werden gespeichert.

## **Drucken mit dem Printserver**

Der Printserver bindet nicht-netzwerkfähige Drucker in das Netzwerk ein. Damit über den Printserver gedruckt werden kann, müssen die an den Printserver angeschlossenen Drucker auf dem Client-System als Drucker angelegt werden.

Die Drucker können in verschiedenen Betriebssystemen angelegt werden:

- Trucken in Windows 10'  $\Rightarrow$  125
- $\bullet$  ['Drucken in macOS High Sierra \(10.13\)'](#page-26-0)  $\Rightarrow$  27

Weitere Installationsverfahren für andere Betriebssysteme und Druckprotokolle entnehmen Sie der Printserver-Benutzerdokumentation. Den Download-Link finden Sie auf Seite  $\Rightarrow$  23.

#### <span id="page-24-0"></span>**Drucken in Windows 10**

Drucker werden über die Windows-Einstellungen auf dem Client angelegt.

Stellen Sie folgende Punkte sicher:

- Die Hardware-Installation wurde ausgeführt; siehe:  $\Rightarrow \mathbb{B}21$ .
- Der Printserver und der Drucker sind eingeschaltet.
- Der Printserver ist mit einer IP-Adresse im Netzwerk bekannt; siehe:  $\Rightarrow \mathbb{B}23$ .

Gehen Sie wie folgt vor:

- *1. Rufen Sie das Menü* **Start** *auf.*
- *2. Wählen Sie den Menüpunkt* **Einstellungen** *an. Der Dialog* **Einstellungen** *erscheint.*
- *3. Wählen Sie den Menüpunkt* **Geräte** *an. Der Dialog* **Drucker & Scanner hinzufügen** *erscheint.*
- *4. Wählen Sie den Menüpunkt* **Geräte oder Scanner hinzufügen** *an. Drucker und Scanner werden gesucht.*
- *5. Scrollen Sie zum Ende der Ergebnisliste und wählen Sie* **Der gewünschte Drucker ist nicht aufgelistet** *an. Der Dialog* **Drucker hinzufügen** *erscheint.*
- *6. Aktivieren Sie die Option* **Lokalen Drucker oder Netzwerkdrucker mit manuellen Einstellungen hinzufügen***.*
- *7. Wählen Sie die Schaltfläche* **Weiter** *an.*
- *8. Aktivieren Sie die Option* **Neuen Anschluss erstellen***.*
- *9. Wählen Sie aus der Liste* **Anschlusstyp** *den Eintrag* **Standard TCP/IP Port***.*
- *10. Wählen Sie die Schaltfläche* **Weiter** *an.*
- *11. Geben Sie im Feld* **Hostname oder IP-Adresse** *die IP-Adresse des Printservers ein.*

**Lassen Sie bei der IP-Adresse führende Nullen weg!**

- *12. Geben Sie im Feld* **Anschlussname** *eine Beschreibung ein.*
- *13. Deaktivieren Sie die Option* **Den Drucker abfragen und den zu verwendenden Treiber automatisch auswählen***.*
- *14. Wählen Sie die Schaltfläche* **Weiter** *an.*
- *15. (Markieren Sie im Bereich* **Gerätetyp** *die Option* **Standard***.)*
- *16. (Wählen Sie aus der Liste den Eintrag* **Generic Network Card***.)*
- *17. (Wählen Sie die Schaltfläche* **Weiter** *an.)*
- *18. Wählen Sie aus den Listen* **Hersteller** *und* **Drucker** *das Druckermodell.*
- *19. Wählen Sie die Schaltfläche* **Weiter** *an.*
- *20. Geben Sie im Feld* **Druckername** *eine Beschreibung ein.*
- *21. Wählen Sie die Schaltfläche* **Weiter** *an. Der Drucker wird installiert.*
- *22. Aktivieren Sie die Option* **Drucker nicht freigeben***.*
- *23. Wählen Sie die Schaltfläche* **Weiter** *an.*
- *24. Wählen Sie die Schaltfläche* **Testseite drucken** *an. Eine Testseite wird gedruckt.*
- *25. Wählen Sie die Schaltfläche* **Fertig stellen** *an.*
- Der Drucker ist auf dem Client angelegt. Drucken Sie über den angelegten Drucker, wird der Druckjob auf dem am Printserver angeschlossenen Drucker ausgegeben.

### <span id="page-26-0"></span>**Drucken in macOS High Sierra (10.13)**

Drucker werden über die Systemeinstellungen auf dem Client angelegt.

- Stellen Sie folgende Punkte sicher:
- Die Hardware-Installation wurde ausgeführt; siehe:  $\Rightarrow \mathbb{B}21$ .
- Der Printserver und der Drucker sind eingeschaltet.
- ◆ Der Printserver ist mit einer IP-Adresse im Netzwerk bekannt; siehe:  $\Rightarrow \text{ } \text{ } \text{ } 23.$
- Gehen Sie wie folgt vor:
- *1. Rufen Sie die* **Systemeinstellungen** *auf.*
- *2. Wählen Sie die Schaltfläche* **Drucker & Scanner** *an.*
- *3. Wählen Sie das Icon*  $\rightarrow$  *an. Der Dialog* **Hinzufügen** *erscheint.*
- *4. Wählen Sie die Schaltfläche* **IP** *an.*
- *5. Geben Sie im Feld* **Adresse** *die IP-Adresse des Printservers ein (mit führenden Nullen).*
- *6. Wählen Sie in der Liste* **Protokoll** *den Eintrag* **Internet Printing Protocol IPP***.*
- *7. Geben Sie in den Feldern* **Name** *und* **Standort** *freidefinierbare Beschreibungen ein.*
- *8. Wählen Sie in der Liste* **Verwenden** *den entsprechenden Druckertreiber.*
- *9. Wählen Sie die Schaltfläche* **Hinzufügen** *an. Der Konfigurationsdialog erscheint.*
- *10. Konfigurieren Sie die Druckeroptionen.*
- *11. Bestätigen Sie mit* **OK***.*
- Der Drucker ist auf dem Client angelegt. Drucken Sie über den angelegten Drucker, wird der Druckjob auf dem am Printserver angeschlossenen Drucker ausgegeben.

Der Printserver verfügt über eine Benutzeroberfläche, die Printserver Homepage, welche Sie in einem Internet-Browser (Microsoft Edge, Mozilla Firefox, Safari) aufrufen.

Über die Printserver Homepage kann der Printserver konfiguriert und überwacht werden.

- Gehen Sie wie folgt vor:
- *1. Öffnen Sie Ihren Browser.*
- *2. Geben Sie als URL die IP-Adresse des Printservers ein.*
- Die Printserver Homepage wird im Browser dargestellt. **Falls die Printserver Homepage nicht angezeigt wird, überprüfen Sie die Proxy-Einstellungen Ihres Browsers.**

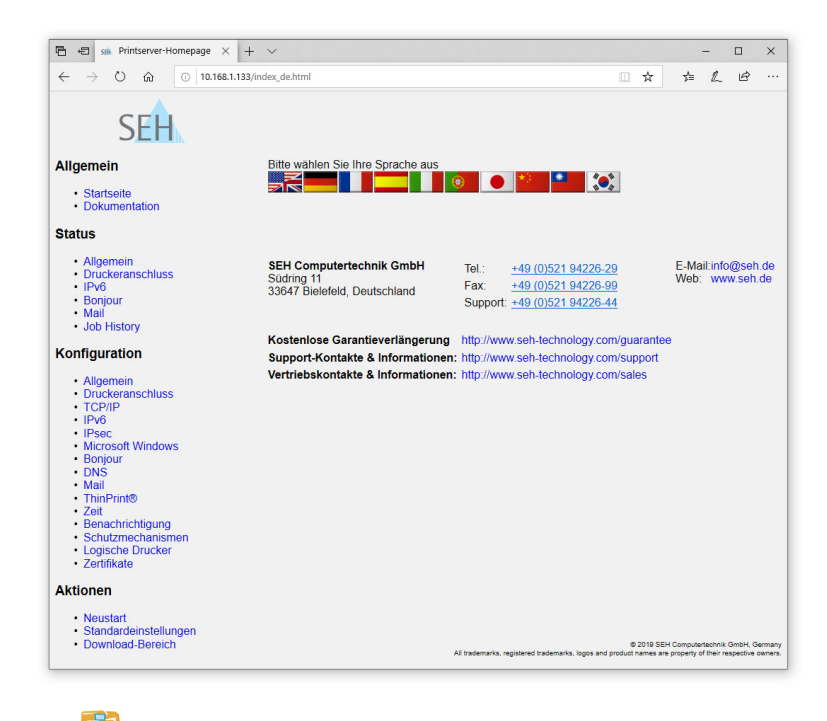

Detaillierte Informationen zu Administration, Konfiguration und Überwachung des Printservers entnehmen Sie der Printserver-Benutzerdokumentation. Den Download-Link finden Sie auf Seite  $\Rightarrow$  23.

## **Regulatory Compliance Information**

The latest version of the EC declaration of conformity can be downloaded from the website of SEH Computertechnik GmbH:

http://www.seh-technology.com/services/ce-notifications.html

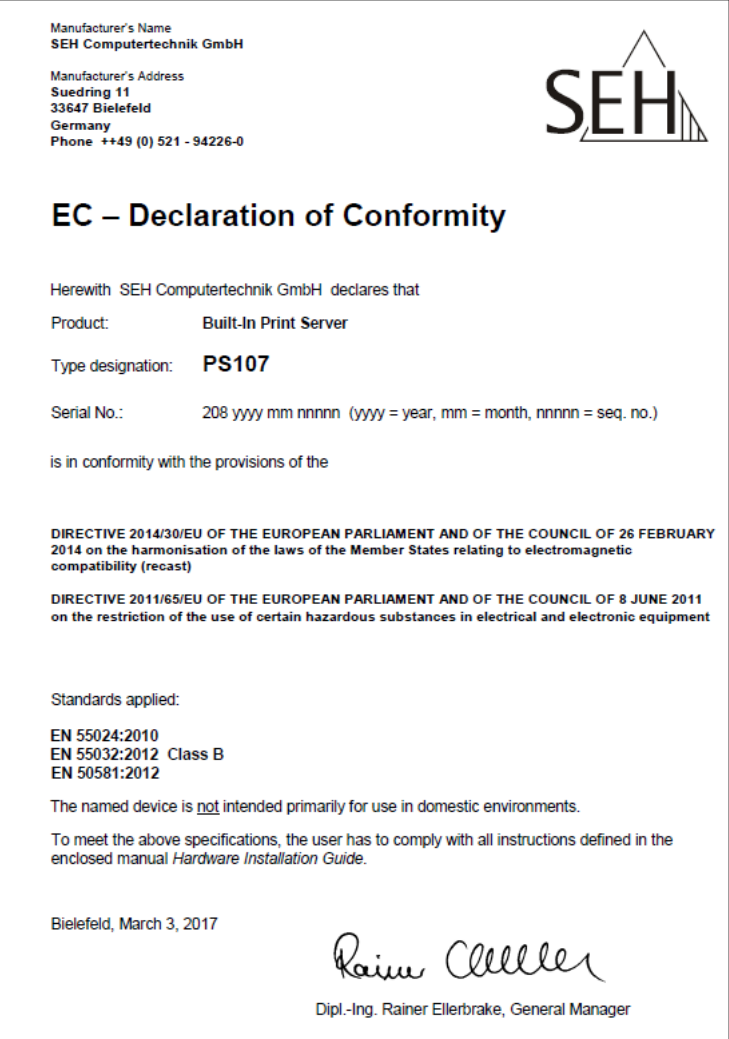

#### Innovation, Science and Economic Development Canada ICES-003 Compliance Label:

CAN ICES-3 (B) / NMB-3(B)

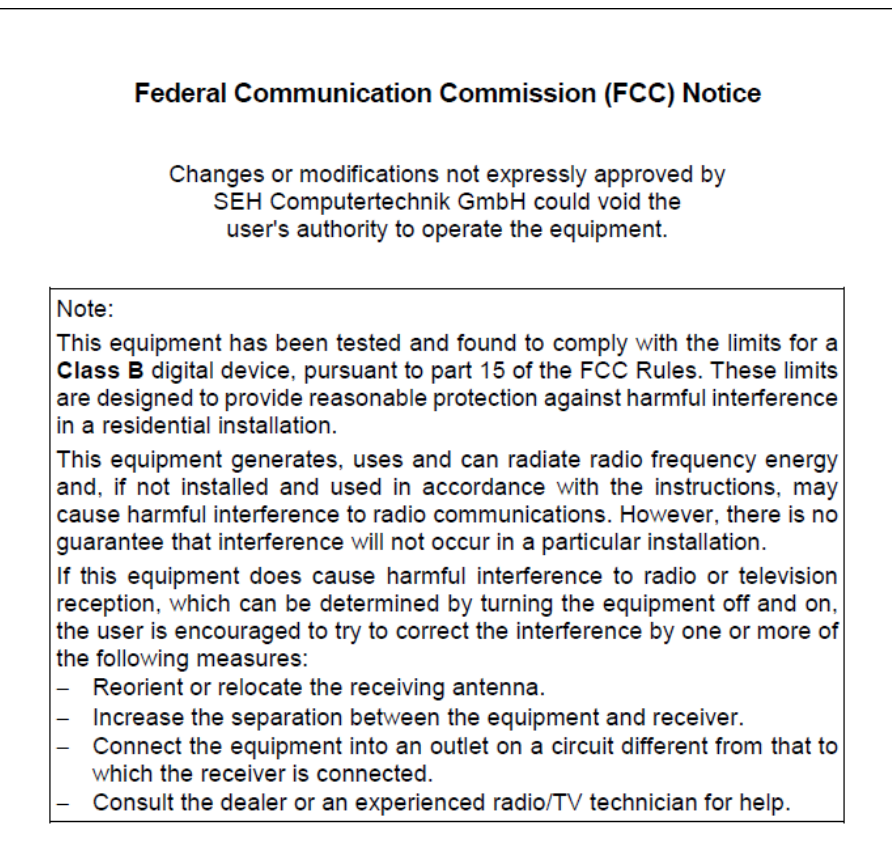

Party issuing SDoC **SEH Computertechnik GmbH** Suedring 11 33647 Bielefeld, Germany www.seh.de

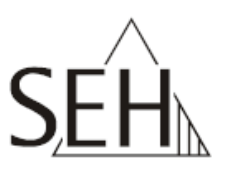

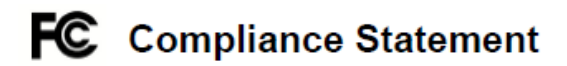

## **Supplier's Declaration of Conformity**

Herewith SEH Technology, Inc. declares that

Product: **Built-In Print Server** 

Type designation: PS107

Serial No.: 208 yvv mm nnnnn (yvv = year, mm = month, nnnnn = seq, no.)

Device Type: Unintentional Radiator; Other Class B digital devices & peripherals

complies with FCC Title 47 part 15.

Operation is subject to the following two conditions:

(1) This device may not cause harmful interference, and

(2) this device must accept any receiving interferences received, including interferences that may cause undesired operation.

April 20, 2018

ResponsibleParty - U.S. Contact Information **SEH Technology, Inc.** 518 Kimberton Rd. PMB 410 Phoenixville, PA 19460 Phone: +1 (0) 610-933-2088

**Manufactured by:** SEH Computertechnik GmbH Suedring 11 33647 Bielefeld Germany Phone: +49 (0)521 94226-29 Fax: +49 (0)521 94226-99 Support: +49 (0)521 94226-44 Email: info@seh.de Web: http://www.seh.de

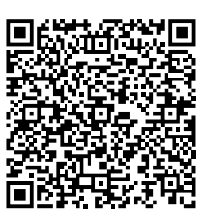

**Document:** Type: Quick Installation Guide Title: PS107 Version: 1.2 Order number: MHAB-QI-PS107

#### **Online Links to important Internet Resources:**

Free Guarantee Extension: Support Contacts and Information: Sales Contacts and Information: Downloads: http://www.seh-technology.com/guarantee http://www.seh-technology.com/support http://www.seh-technology.com/sales [http://www.seh-technology.com/services/](http://www.seh-technology.com/services/downloads.html) downloads.html

CE

*Recycling notes according to the Electric and Electronic Equipment Act as well as the European directive 'WEEE'. Dispose of the device separately at the end of its life cycle. Do not dispose of the product together with your domestic waste. You can return the device free of charge to your local collection point.*

© 2019 SEH Computertechnik GmbH

All trademarks, registered trademarks, logos and product names are property of their respective owners. The contents of this document are subject to change without notification.

This product uses 'Open Source Software'. For further information, please contact

http://www.seh-technology.com/services/licenses.html.

The product documentation gives you valuable information about your product. Keep the documentation for further reference during the life cycle of the product.